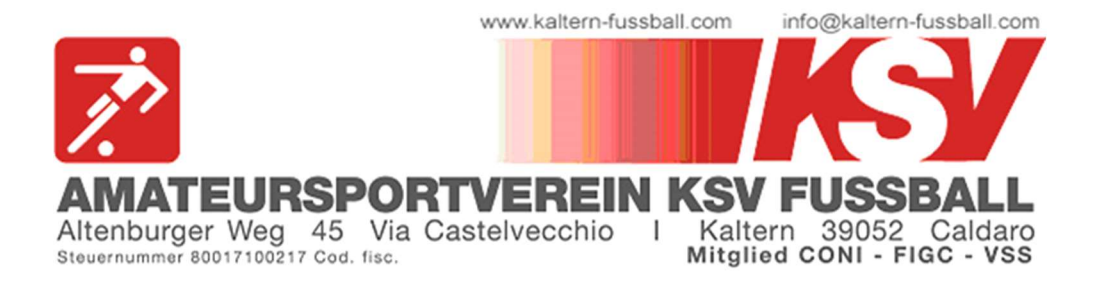

# MITGLIEDSANTRAG 2023/24

Liebe Eltern, liebe Kinder,

von Samstag, 27. Mai bis Sonntag, 9. Juli 2023 können die Mitgliedsanträge für die Saison 2023/24 ausgefüllt werden.

Dies geschieht ab heuer über die Plattform kaltern-fussball.registrix.it.

Den Link dazu findet ihr auch auf unserer Website kaltern-fussball.com.

Ihr könnt dort die Kategorie - gestaffelt nach Alter - aussuchen und dann dort eure Daten eingeben.

Am Ende der Anmeldung erhält jeder per E-Mail einen persönlichen Zugang, wo es auch möglich ist, weitere Dokumente wie z.B. ärztliche Zeugnisse, hochzuladen.

Außerdem wird euch auch der Bankerlagschein mit dem zu überweisenden Mitgliedsbeitrag zugesandt. Wir bitten euch, die Überweisung innerhalb 9. Juli 2023 durchzuführen, um damit die Anmeldung zu bestätigen.

Sollten Fragen oder Probleme auftreten, könnt ihr gerne Alexander Spitaler kontaktieren.

Mit sportlichen Grüßen Der Vorstand des ASV Kalterer Fußball

Auf den nächsten Seiten findest du die Anleitung zum Ausfüllen des Mitgliedsantrages:

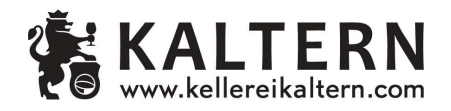

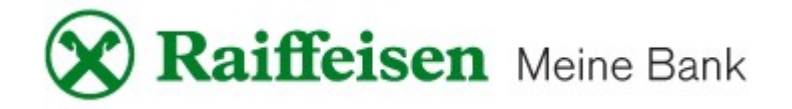

#### 1. Öffne folgenden Link im Browser (PC oder auch Smartphone): kaltern-fussball.registrix.it

### 2. Es erscheint folgende Seite:

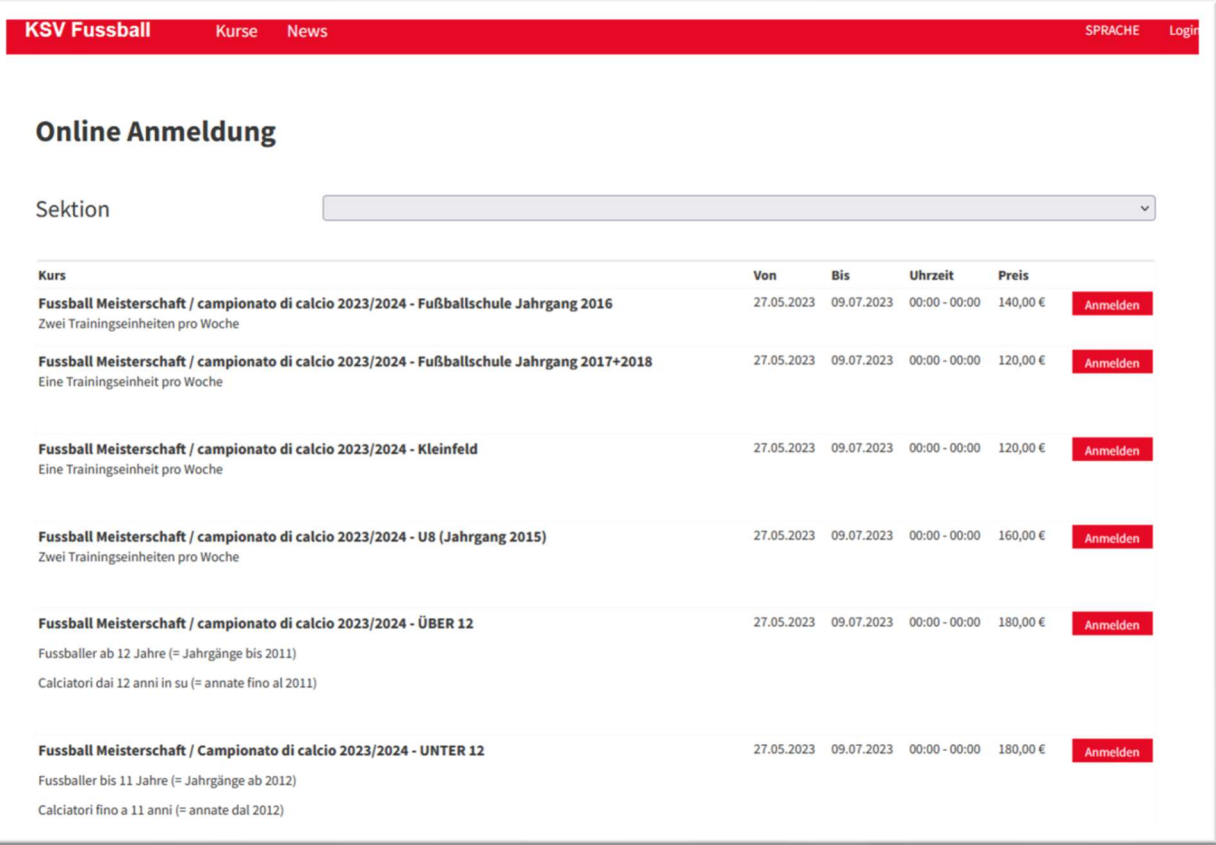

Hier kann die jeweilige Kategorie, nach Jahrgängen gestaffelt, ausgesucht werden.

# ACHTUNG:

UNTER 12 = Jahrgänge 2012, 2013, 2014, 2015

**ÜBER 12** = Jahrgange 2011 und älter

Bei allen anderen Kategorien sind die Jahrgänge im jeweiligen Titel ersichtlich.

## 3. Gib nun die Daten ein:

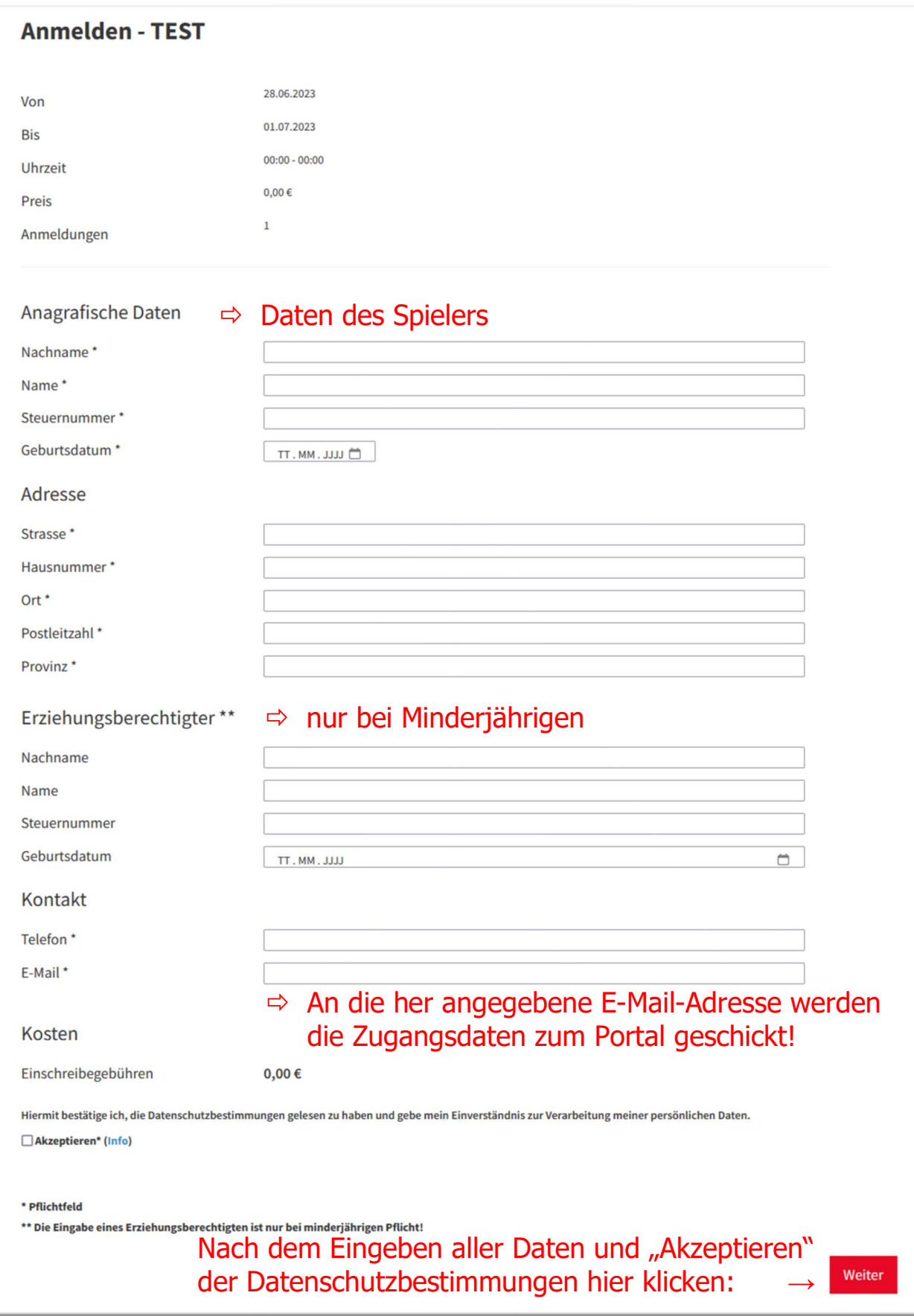

4. Es erscheint nun folgende Seite, auch welcher einige Fotos bzw. Dokumente hochgeladen werden müssen.

Diese können sowohl als Bilddatei, als auch als PDF hochgeladen werden.

Dabei sollte die jeweilige Datei aber nicht größer als 4 MB sein.

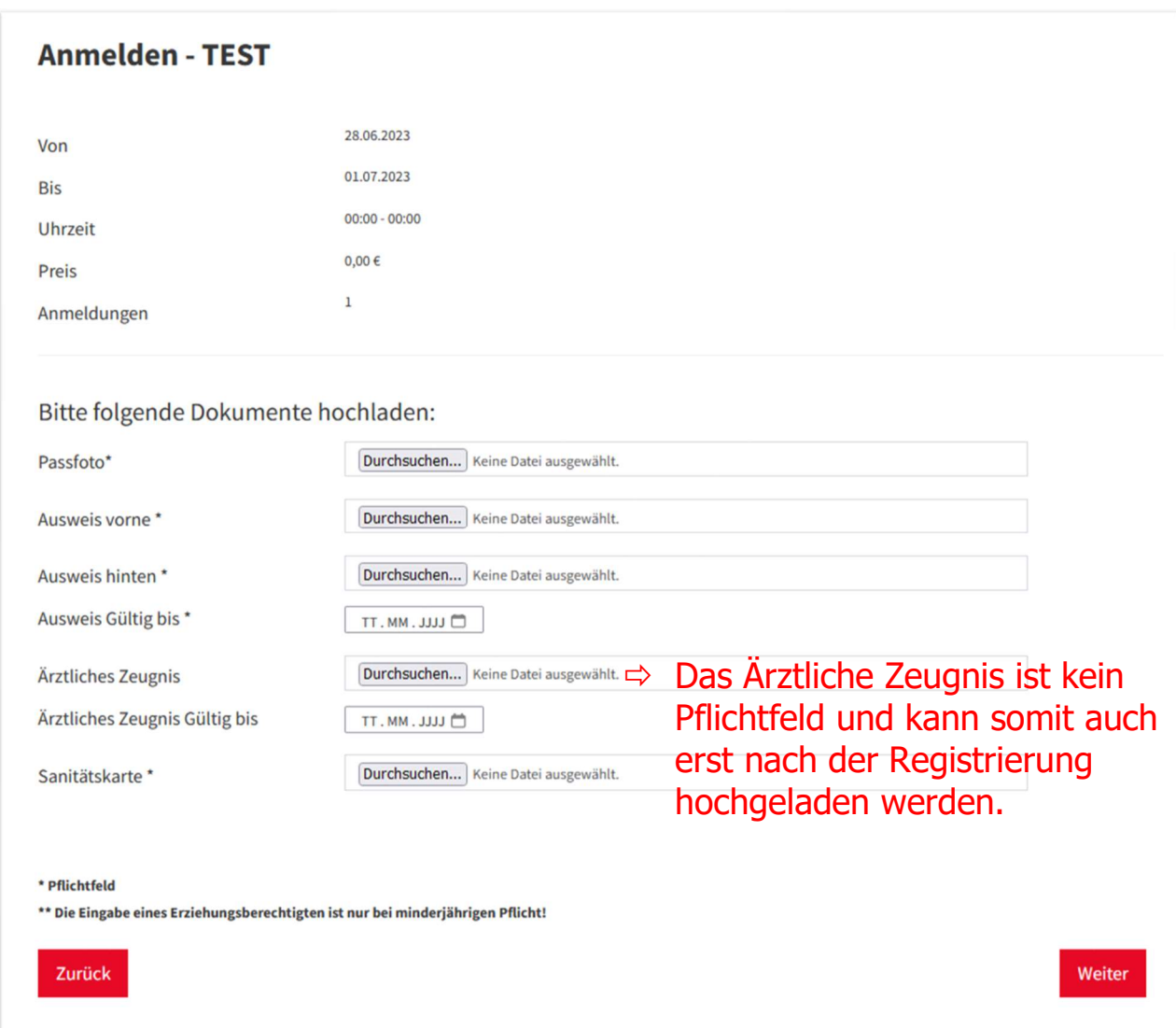

## ACHTUNG: nach dem Klicken auf "Weiter" bitte die Seite einige Zeit offenlassen, bis sich die nächste Seite öffnet, da der Upload der Dokumente, je nach Internetverbindung, einige Momente dauern kann!

5. Nach dem erfolgreichen Upload erscheint folgende Seite:

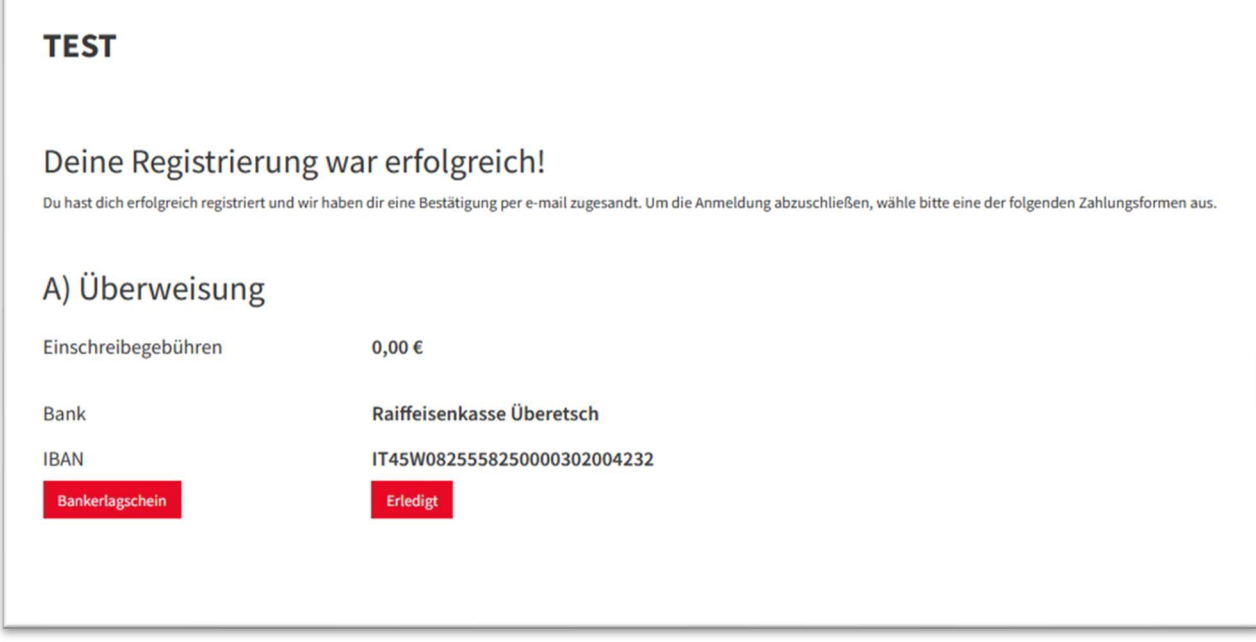

Unter "Bankerlagschein" kannst du ein PDF mit allen notwendigen Daten zum Durchführen der Überweisung herunterladen. Bitte auch den Überweisungsgrund, so wie auf dem Bankerlagschein ersichtlich, angeben.

Die Registrierung ist somit getätigt und dir wird ein E-Mail mit den Zugangsdaten zu diesem Portal zugeschickt.

#### Diese Zugangsdaten bitte abspeichern, da sie auch in Zukunft gebraucht werden!!!

Die Vorgehensweise zur Einsicht in deinen Account folgt auf der nächsten Seite.

# ZUGANG ZUM PERSÖNLICHEN ACCOUNT

1. Öffne folgenden Link im Browser (PC oder auch Smartphone): kaltern-fussball.registrix.it

Es erscheint folgende Seite:

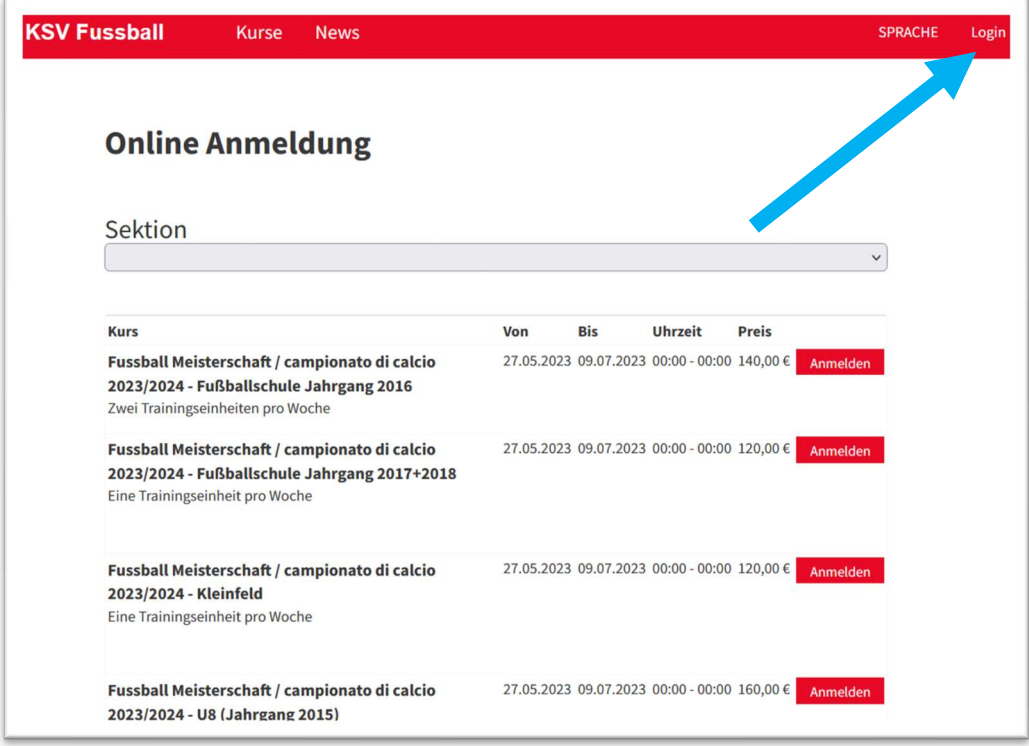

Nun rechts oben auf "Login" klicken.

2. Auf der nächsten Seite musst du die Zugangsdaten eingeben, welche euch per Mail zugeschickt worden sind:

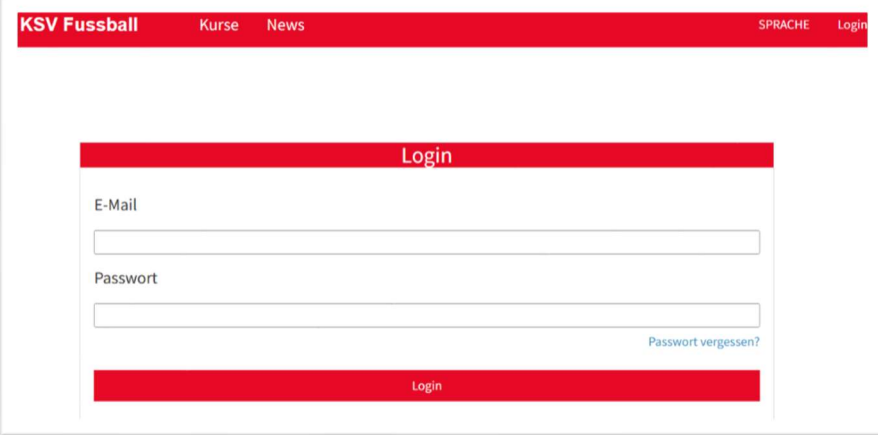

## 3. Es öffnet sich nun dein persönlicher Bereich:

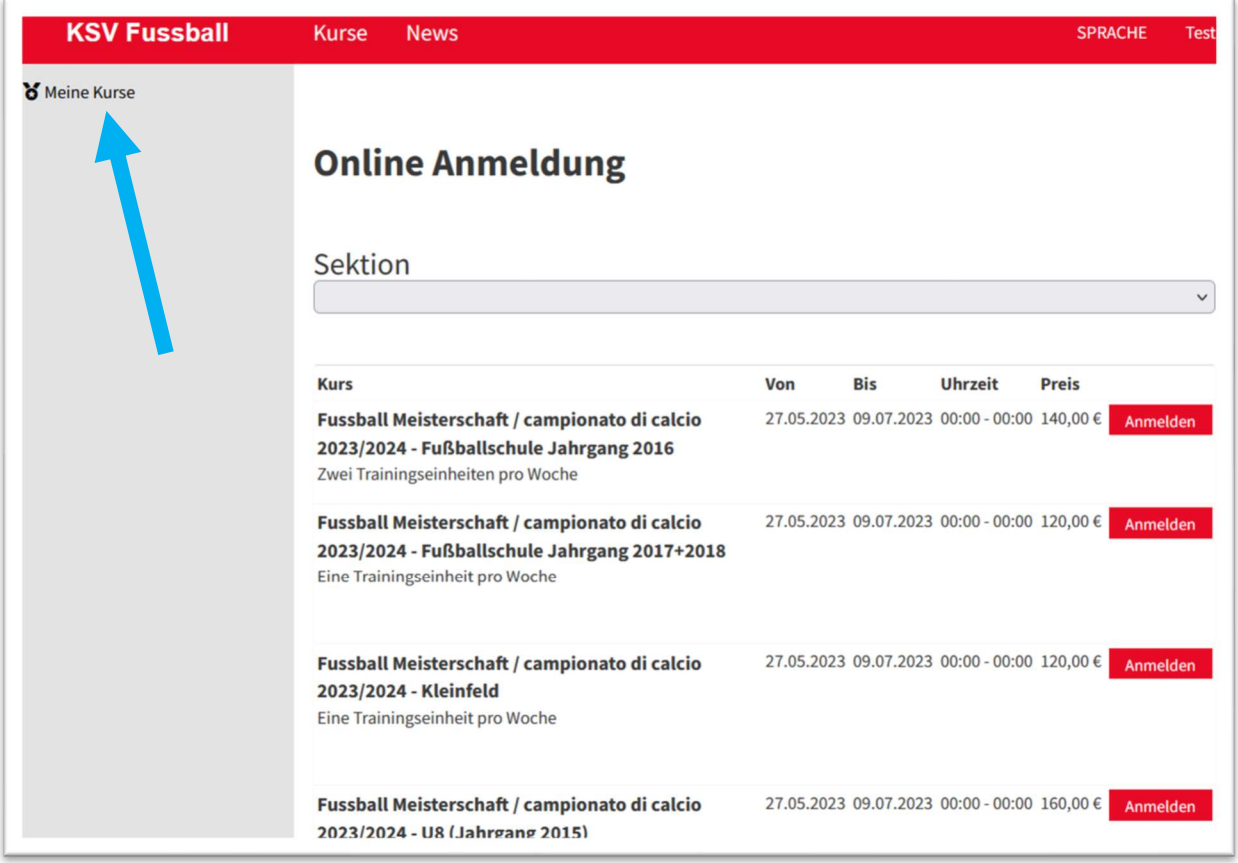

Hier kann nun eine weitere Anmeldung getätigt oder links oben unter "Meine Kurse" die bereits getätigten Anmeldungen überprüft werden.

4. Unter "Meine Kurse" scheint folgendes auf:

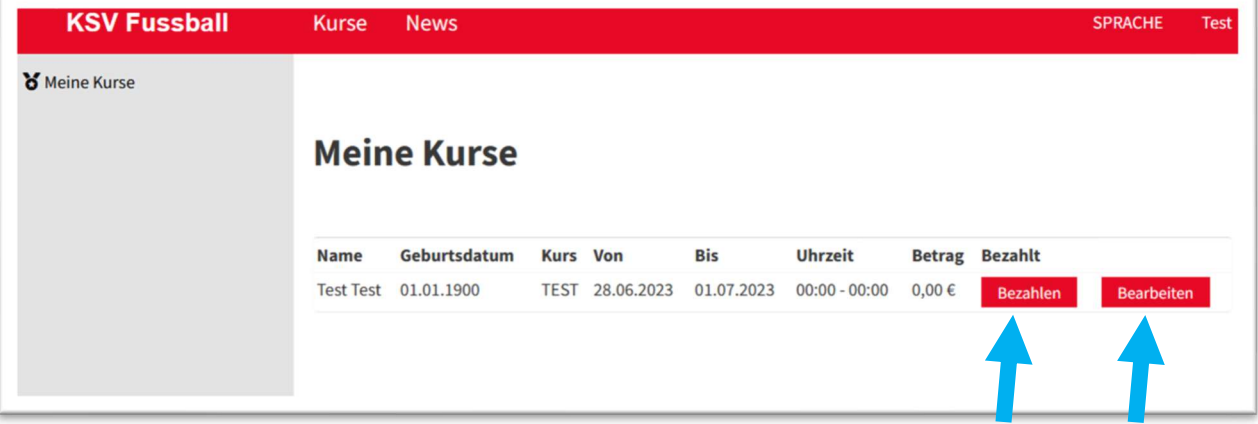

Unter "Bezahlen" kann nochmals der Bankerlagschein heruntergeladen werden.

Unter "Bearbeiten" können die eingegebenen Daten verändert bzw. Dokumente hochgeladen werden.

Dies ist besonders wichtig, da auch neue Ärztliche Zeugnisse hier hochgeladen werden müssen:

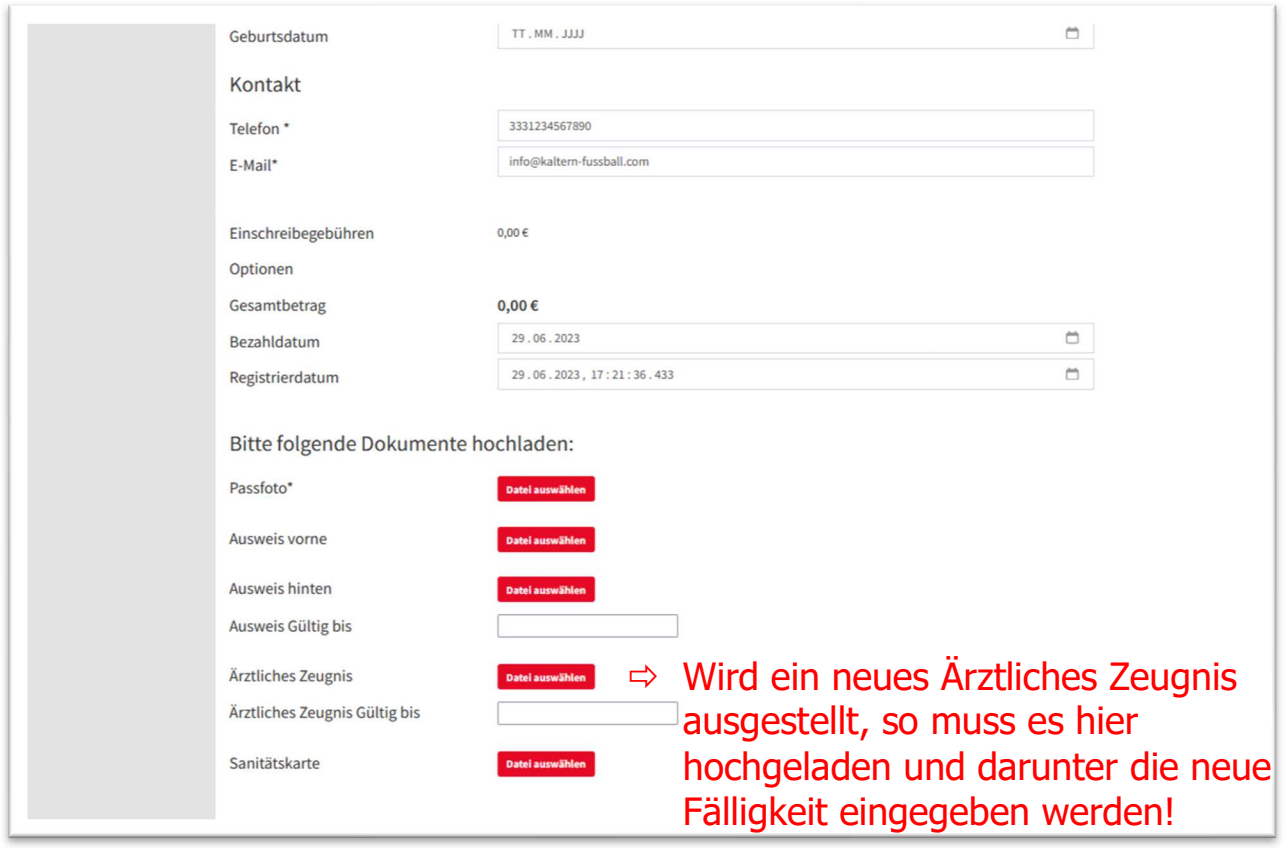

Am Ende immer ganz unten auf "Speichern" klicken!

5. Sobald die Überweisung bei uns angekommen ist, wird für euch auf dieser Seite die Einzahlungsbestätigung verfügbar und kann heruntergeladen werden (du bekommst auch ein E-Mail mit der Benachrichtigung):

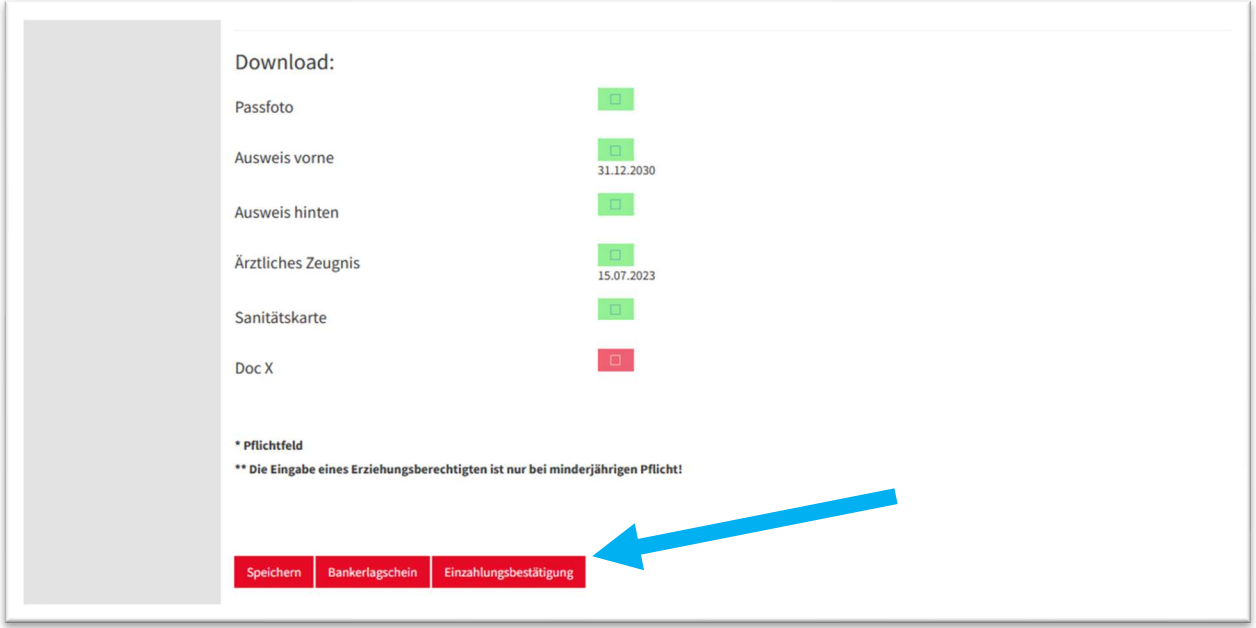